# 同封されている書類の説明

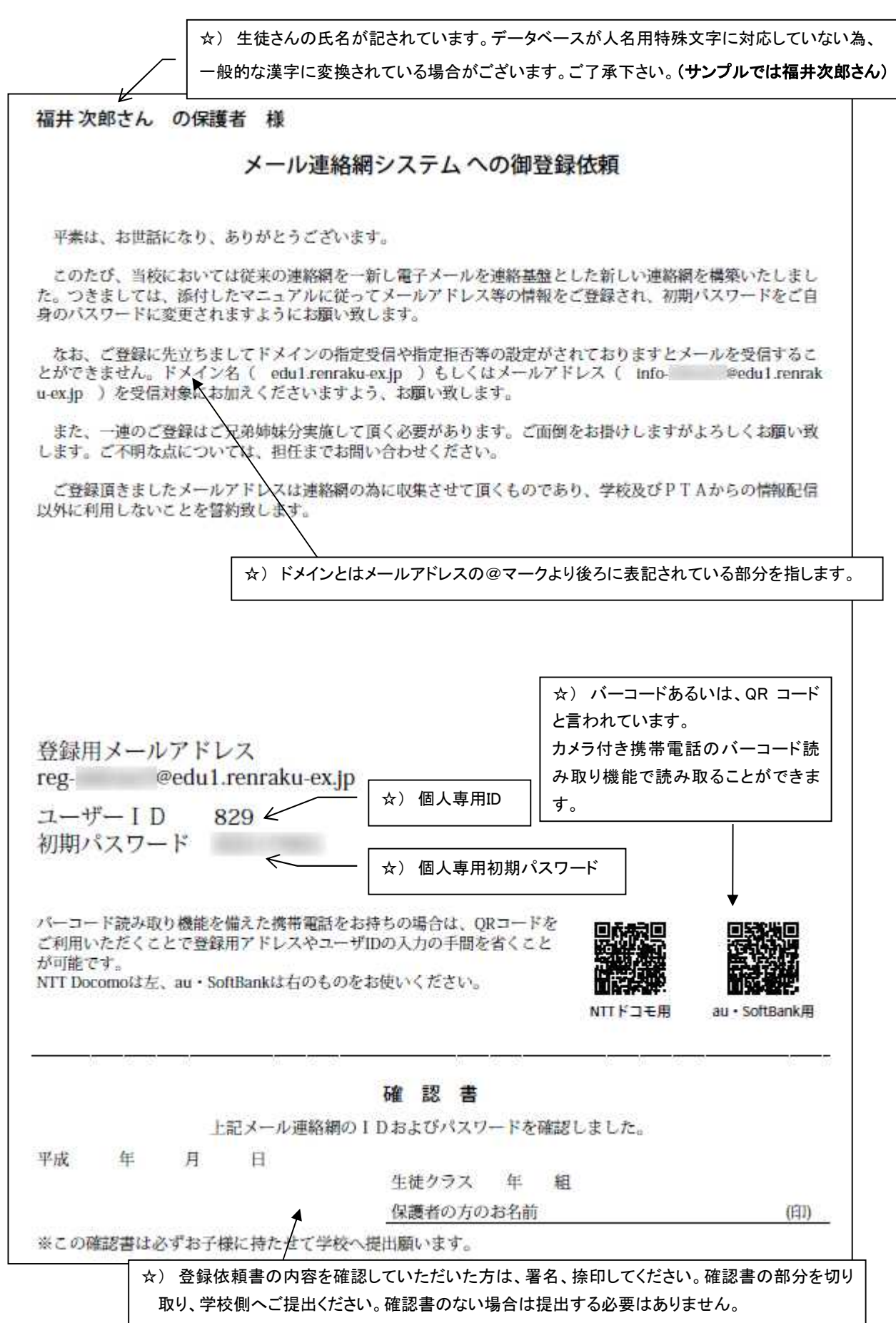

## 「携帯電話メールアドレスを登録する方法」

連絡エクスチェンジでは、所定のメールアドレスにメールを送信することで簡単にメールアドレスを登録する ことができます。以下の手順に従って、ご登録をお願いいたします。なお、マニュアルの図は機種により実際 の携帯画面と異なります。ご了承ください。

メールアドレスのご登録に先立ちまして、指定受信や指定拒否等の設定がされておりますとメールを受信 することができません。ドメイン名(renraku-ex.jp)もしくはメールアドレス(info@edu1.renraku-ex.jp)を受信対 象にお加えください。また、携帯電話は、メール機能と Web アクセス機能を有している必要があります。

## 手順1. ユーザーIDを入力し、メールを送信する

※)QR コード(バーコード)を利用しますと、図(1)までの状態まで完了しますので、メールを送信し、手順2へ進んでください。なお、 iphone では QR コードを正常に読み取ることができないため、下記の手順をご利用下さい。

登録するメールアドレスを有する携帯電話を使用して、電話機能の「メール」からメール作成を選びます。送信アドレス(宛先)に登録 依頼書にある登録用メールアドレスを入力し、題名(件名)か本文どちらかにユーザーID 番号を入力し、確認の上で送信してくださ い。

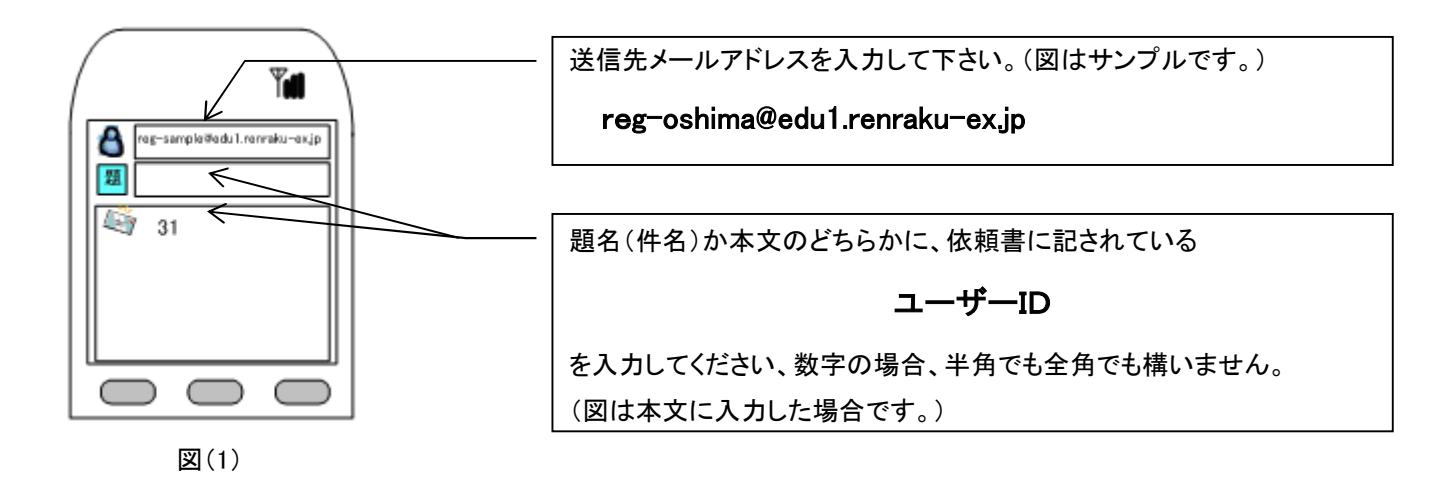

- ※)もし5分以内にメールが届かない場合には、メールアドレスの入力ミスや迷惑メール設定がなされている可能性があります。今一 度、送信アドレスや迷惑メール設定をご確認下さい。
- ※) SoftBankには、題名(件名)と本文の両方に会員IDを入力しなければ送信できない機種がございます。

#### 手順2. 返信メールからの Web アクセス

「会員登録の案内」と書かれたメールが着信しますので、メールを開き、URLをクリックしてください。

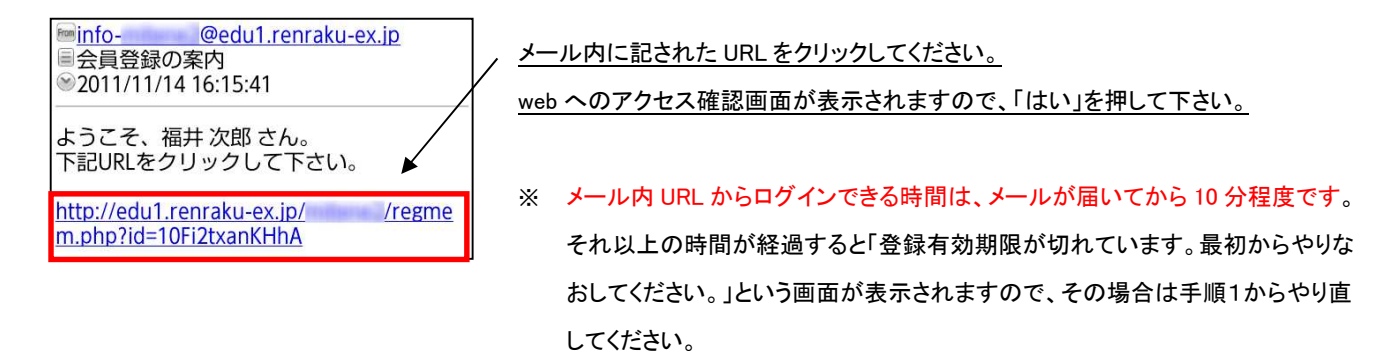

#### 手順3. パスワードを入力し会員認証を行う

図(3)の画面が表示されるので、登録依頼書にある初期パスワードを入力し「ログイン」ボタンをクリックしてください。

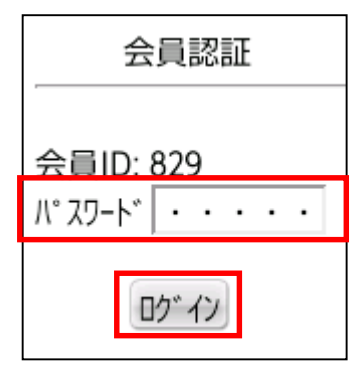

依頼書に記されている「初期パスワード」を入力して、ログインボタンを押してください。

※ これ以降の手順では、携帯電話の左キーなどでページを戻ると、正常な手続きが行 えなくなる場合があります。その際には手順を最初からやりなおしていただく必要が ありますので、操作の際には十分にご注意ください。

図(3)

#### 手順4. メールアドレスの登録確認

メールアドレスを登録する場合は、図(4)の画面が表示されますので「はい」ボタンをクリックしてください。

例では、福井次郎さんのお父さんが、ソフトバンクのメールアドレスを登録しようとしています。

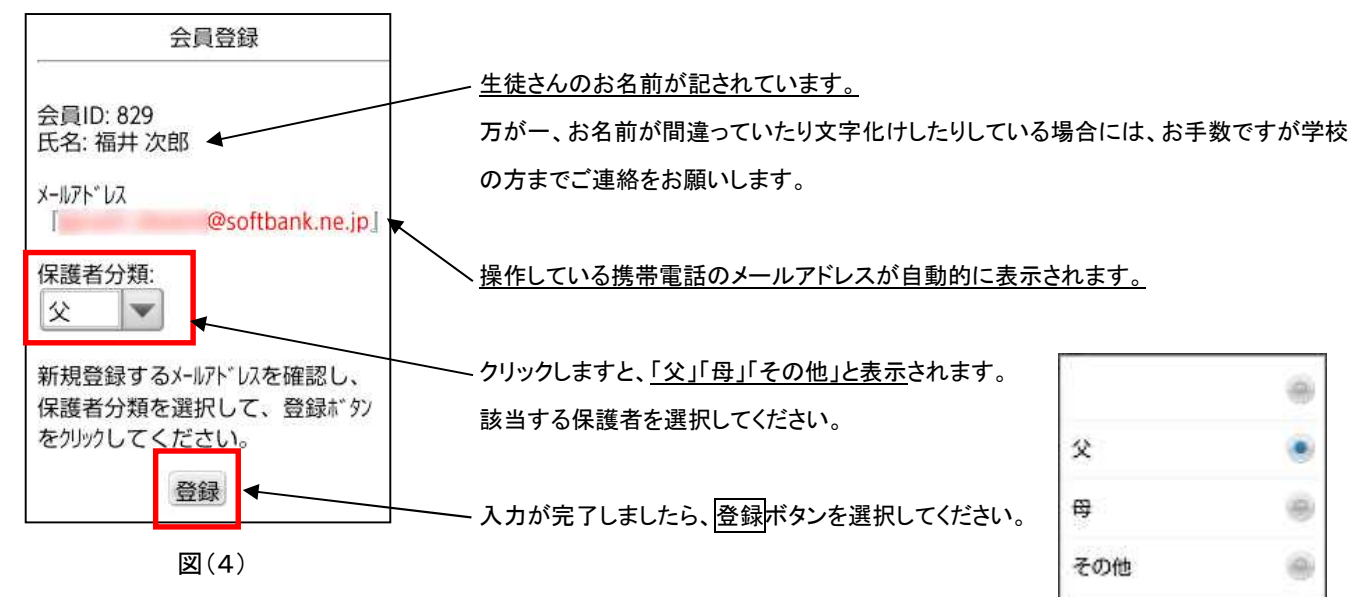

## 手順5. メールアドレス登録完了画面

図(5)のような登録完了の画面が現れますので、初めての場合には「メニュー」をクリックして手順6の図(6)のメニュー画面に進んでくだ さい。

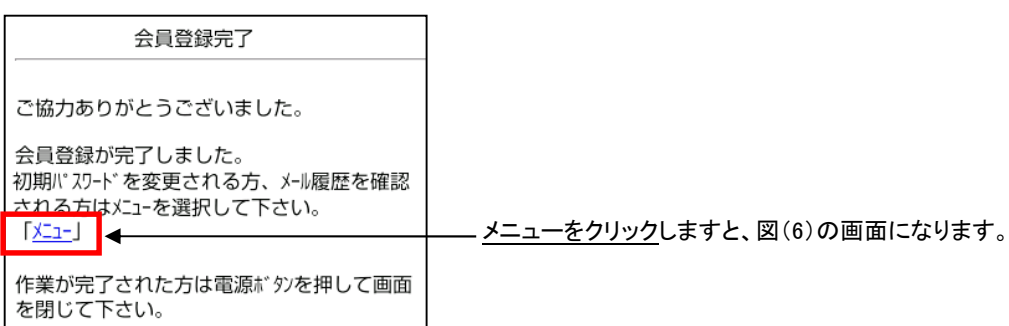

図(5)

## 手順6. パスワード変更画面へ移動する

メニュー画面から「ユーザー情報変更」をクリックしユーザー情報変更画面に進みます。

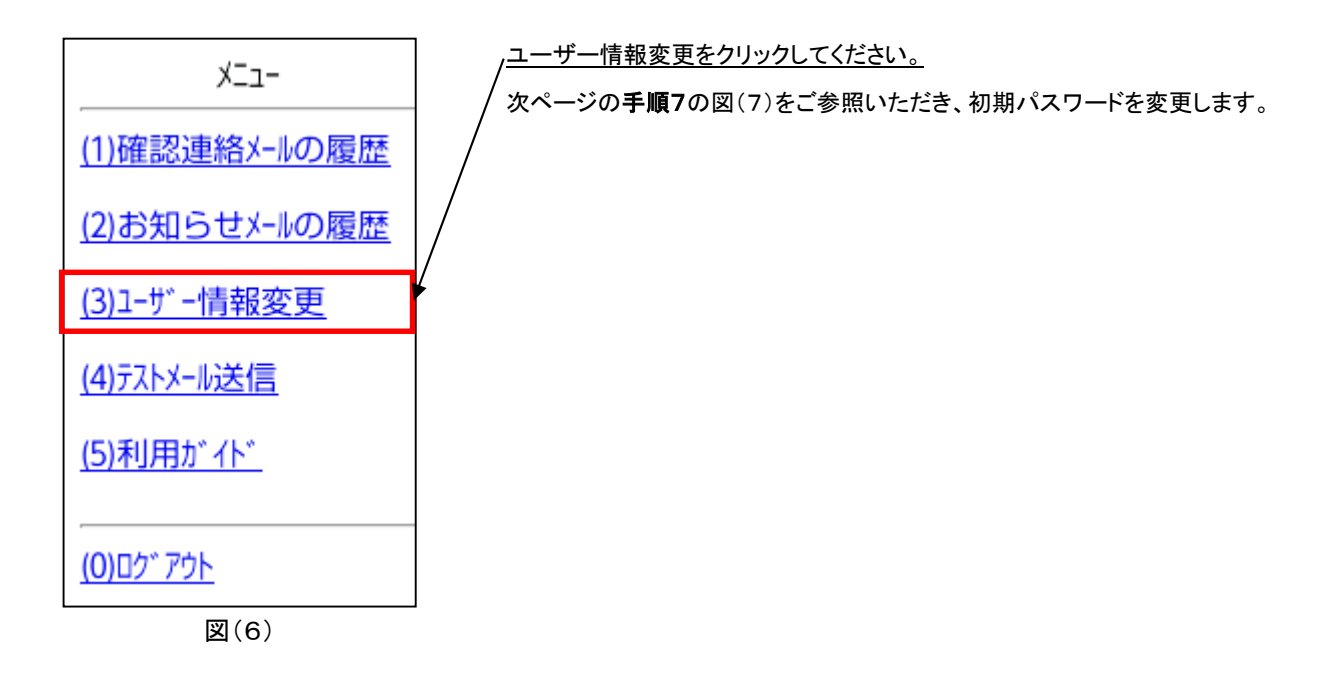

# 手順7. 初期パスワードから個人パスワードへ変更する

情報変更画面にて、初期パスワードを任意のパスワードに変更します。

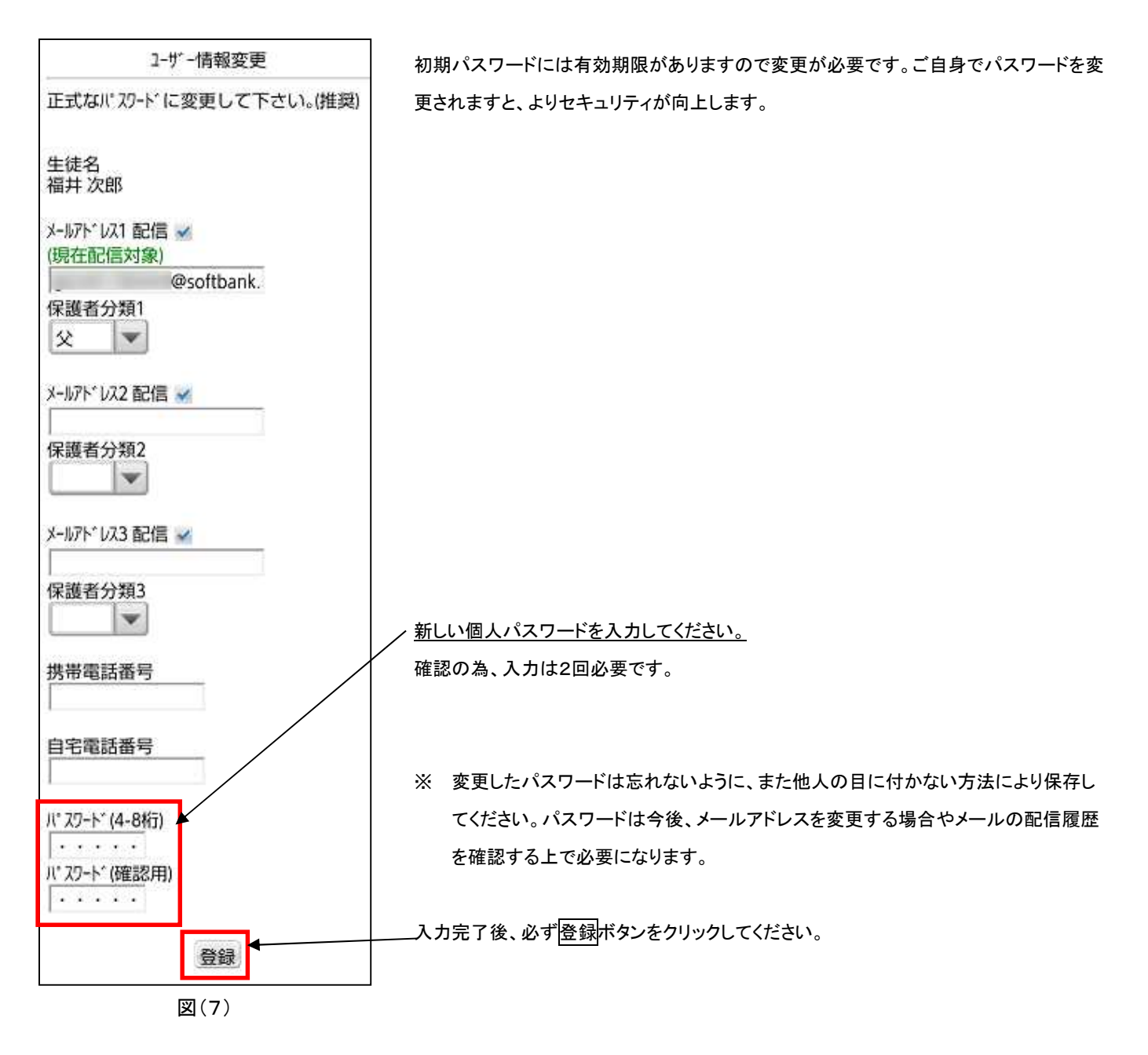

#### 手順8. 第2メールアドレスへの登録(2つ目のメールアドレスの登録)

連絡エクスチェンジでは、生徒 1 名に対してメールアドレスを最大3つまで登録することが可能です。2 つ目3つ目のアドレスを登録する場 合は、手順1から手順3までを繰り返した後、図(8)のような画面が現れますので、以下の手順を行います。

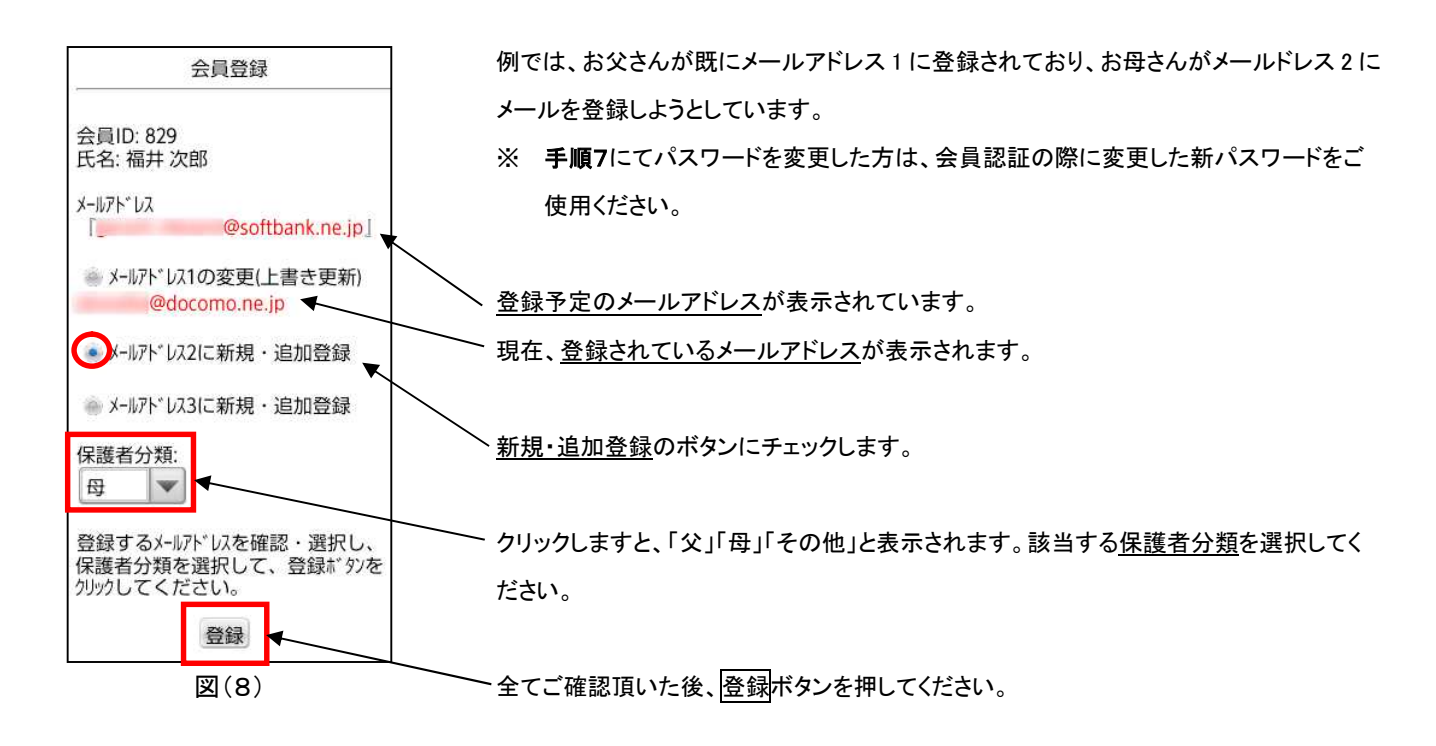

### 手順9. 登録メールアドレスの変更

メールアドレスを変更された場合は、手順に沿って登録メールアドレスの変更をお願いします。登録メールアドレスを変更する場合は、手 順1から手順3までを繰り返した後、以下の手順を行います。 なお、手順3では手順7で変更した新しい個人パスワードが必要になりま す。

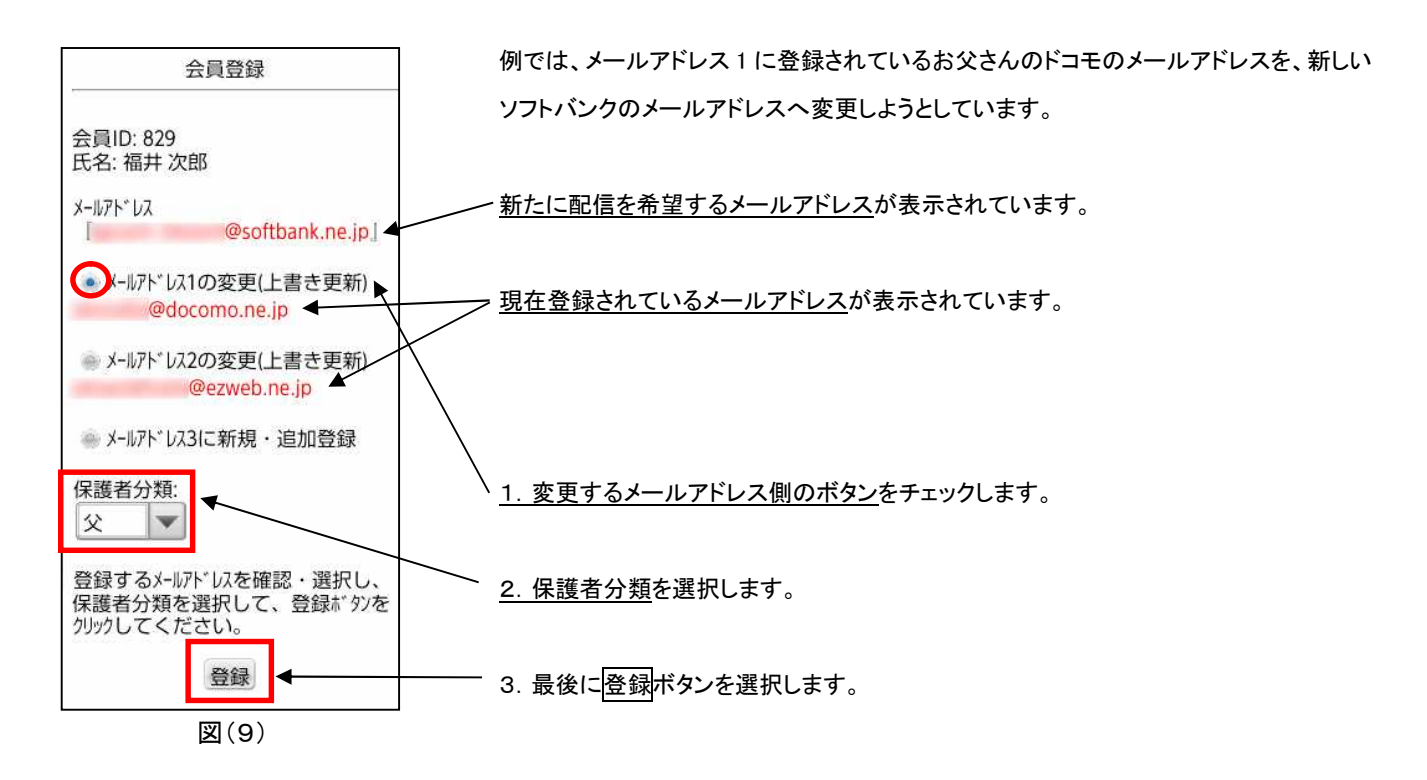